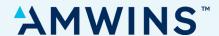

# **Amwins IQ Personal Lines**

**Log-In Tips and Common Questions** 

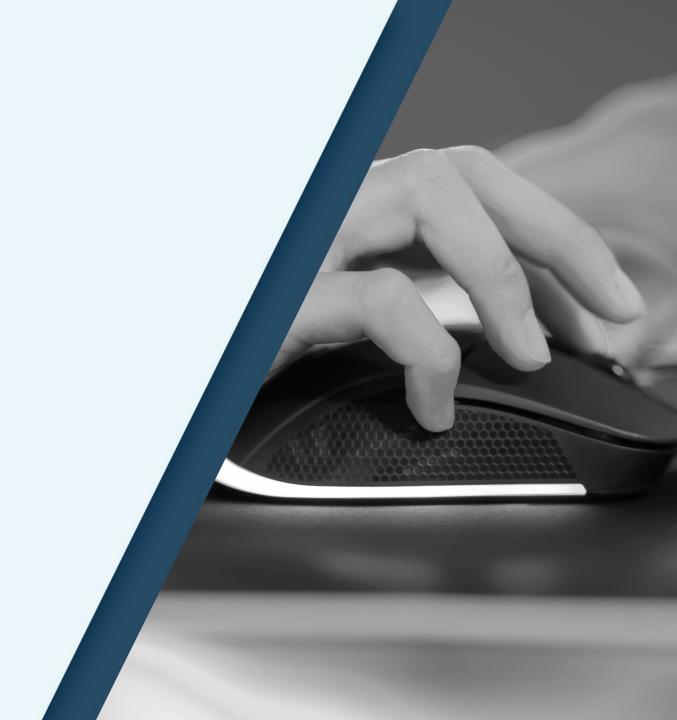

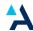

### **Step One: Accessing Amwins IQ – Personal Lines**

#### **Navigate to the Portal in Three Easy Steps**

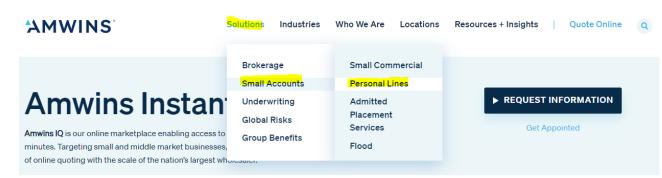

- 1. Go to **Amwins.com**
- 2. Navigate to **Solutions > Small Accounts > Personal Lines**
- 3. Once on Personal Lines page, click on **Agent Login**

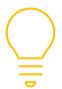

**Super User Tip:** Once you locate the Agent Login, bookmark it in your browser for future use.

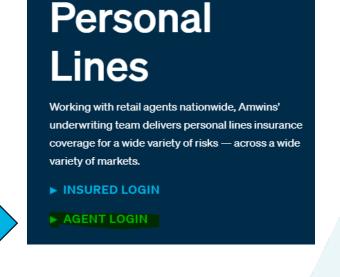

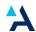

# **Step Two: Logging In**

#### **Log In Prompts**

- 1. If your entity uses Microsoft Outlook, consider using the Microsoft Single Sign-On feature to create an account or log in. Or log in using your credentials. (Note: If you've previously quoted on the Professional Lines platform your login information is the same).
- 2. If you already have an account but forgot your password, click **'Forgot Password'** to receive reset instructions via email.
- 3. If you need to create an account, see the next slide for instructions.

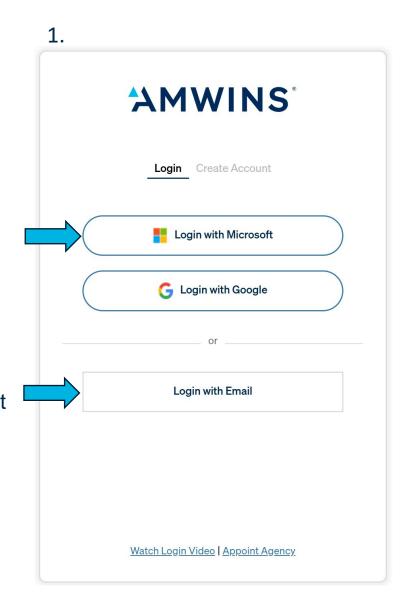

2.

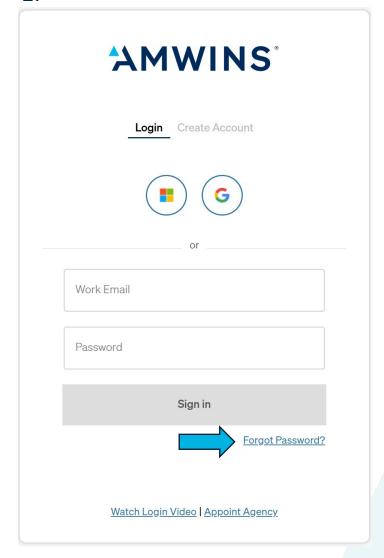

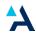

## **Step Three: Creating Your Account**

#### **Verification**

- 1. Toggle from 'Login' to 'Create Account', then enter your First and Last Name along with your email address. When completed, click 'Create Account' at the bottom.
- 2. Check your inbox for the verification email. That email will contain instructions for setting up your password.
- 3. Follow the instructions to set up your password. Once your password is set up, log into Amwins IQ with your updated credentials.

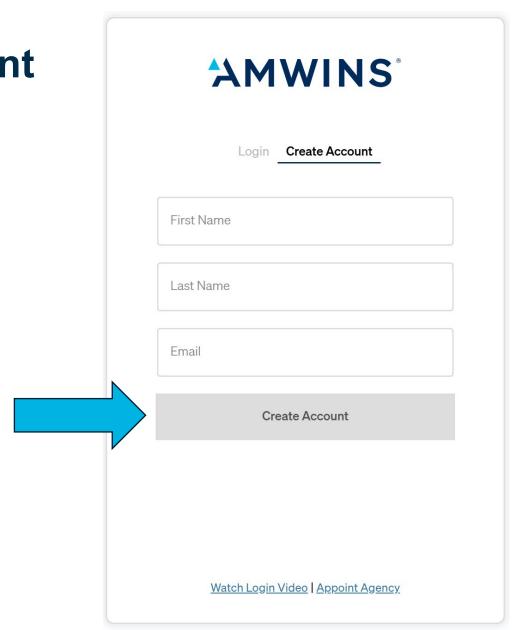

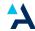

of the submission.

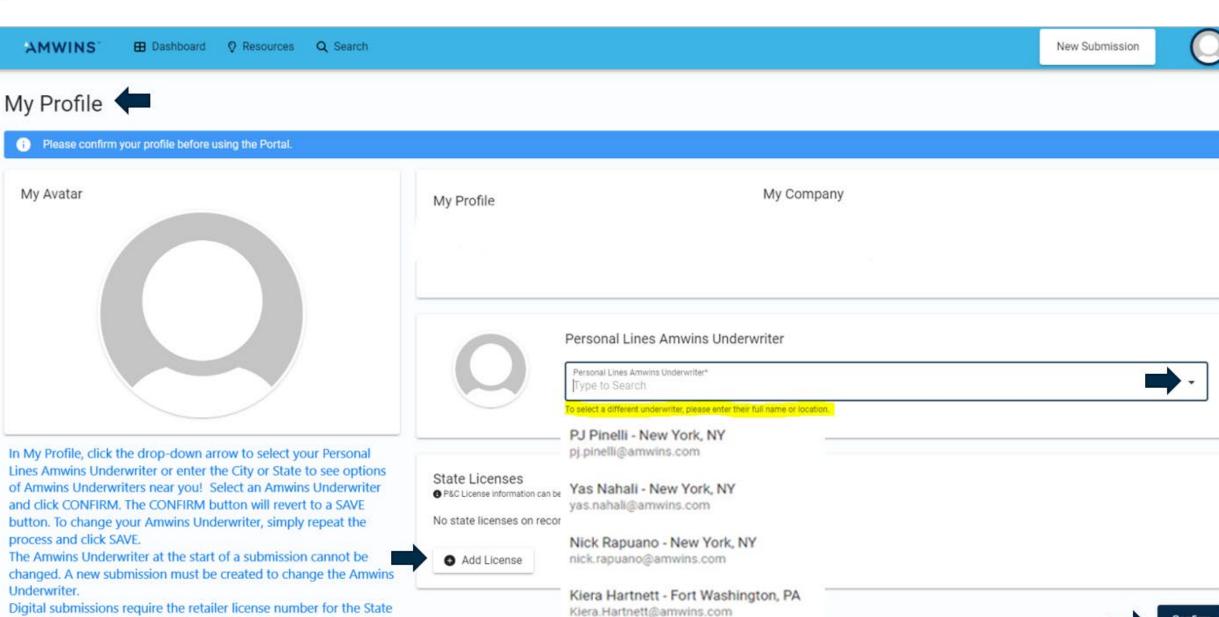

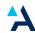

## **Amwins IQ Personal Lines**

#### **Digital Customer Service Contact Information**

Our Digital Customer Service Team can assist you with log-in and verification issues that extend beyond 72 hours. You can contact us using one of the methods below. Thank you for your business, we look forward to being of service!

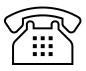

By Phone:

404.751.4400

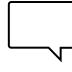

By Chat:

Available during normal business hours.

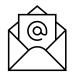

By Email:

Digital.CustomerService@Amwins.com